# Reporting time in TransPA Gold

The exact look can differ, depending on your settings

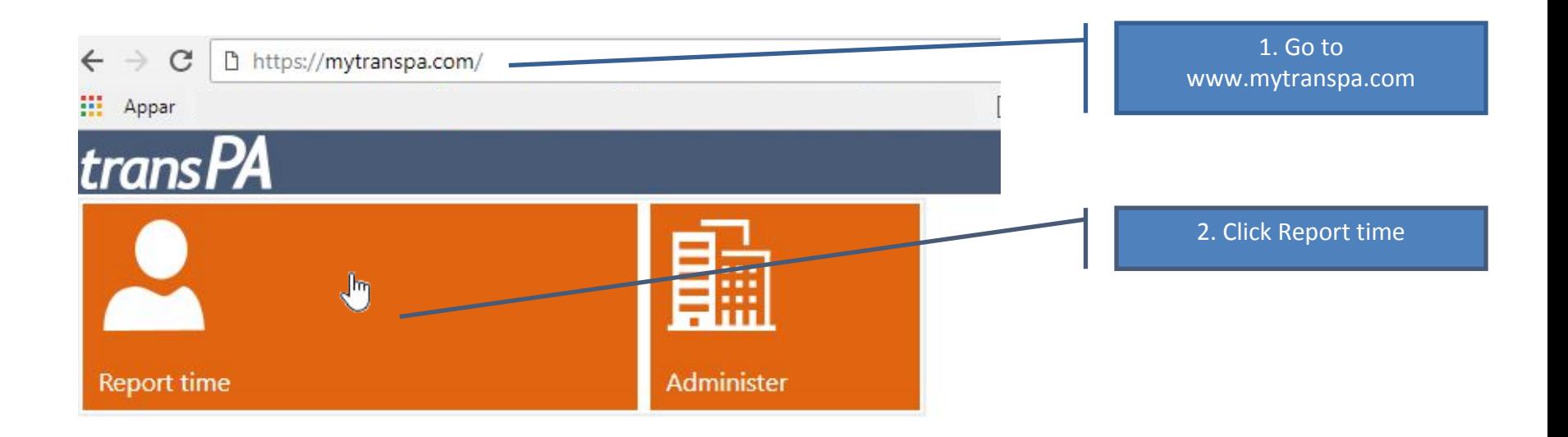

# Logging in

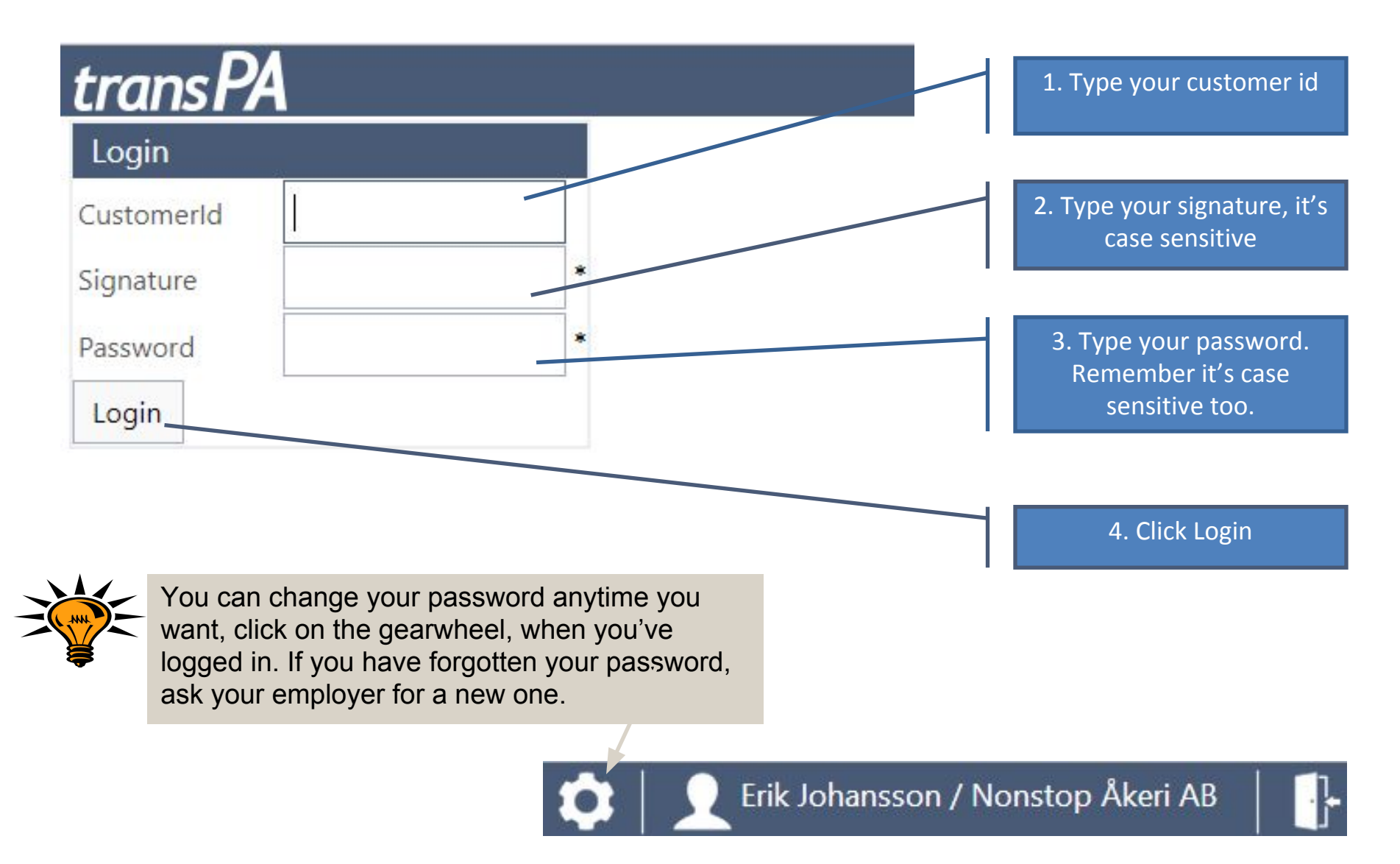

### Startpage

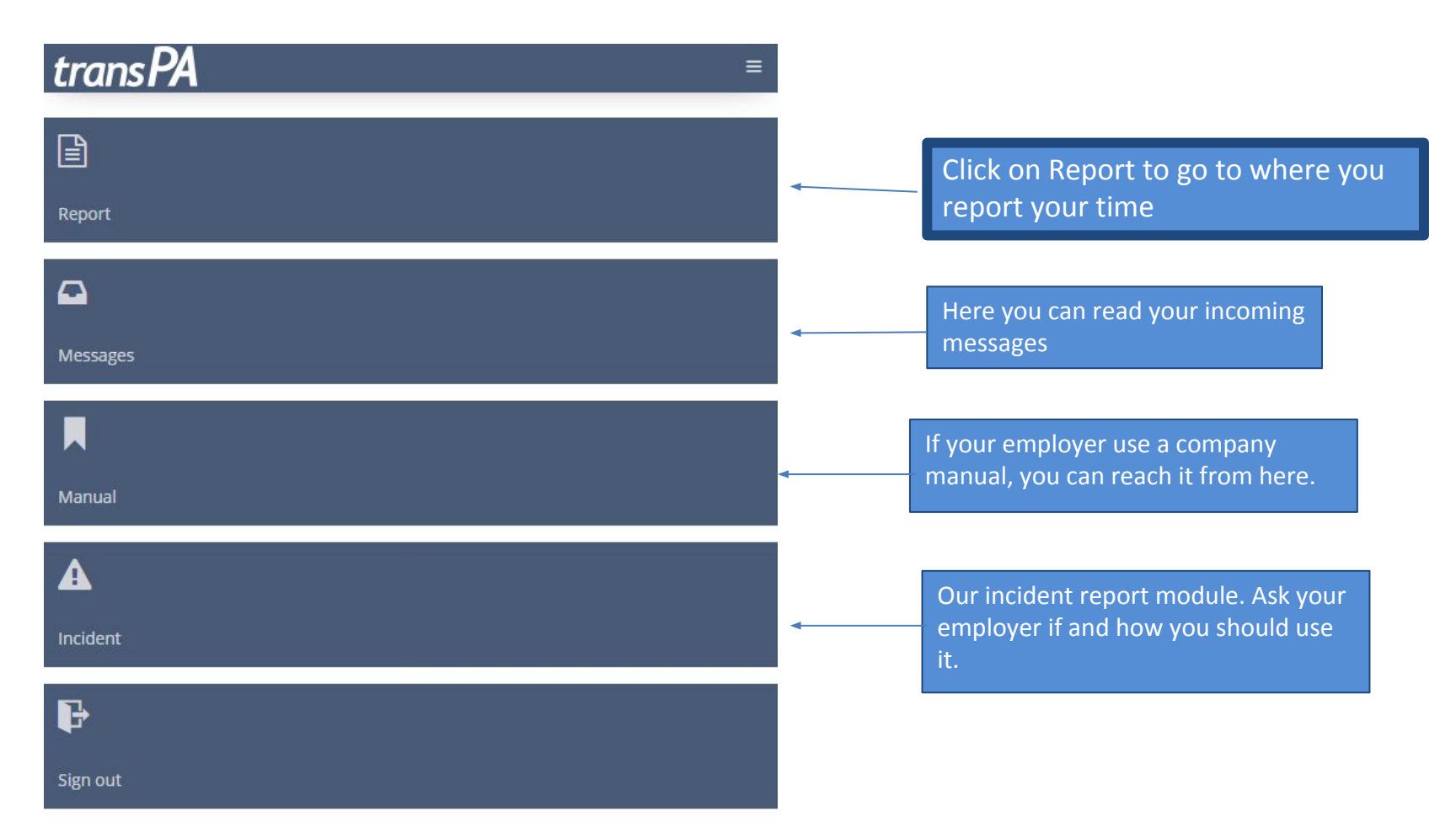

# Overview

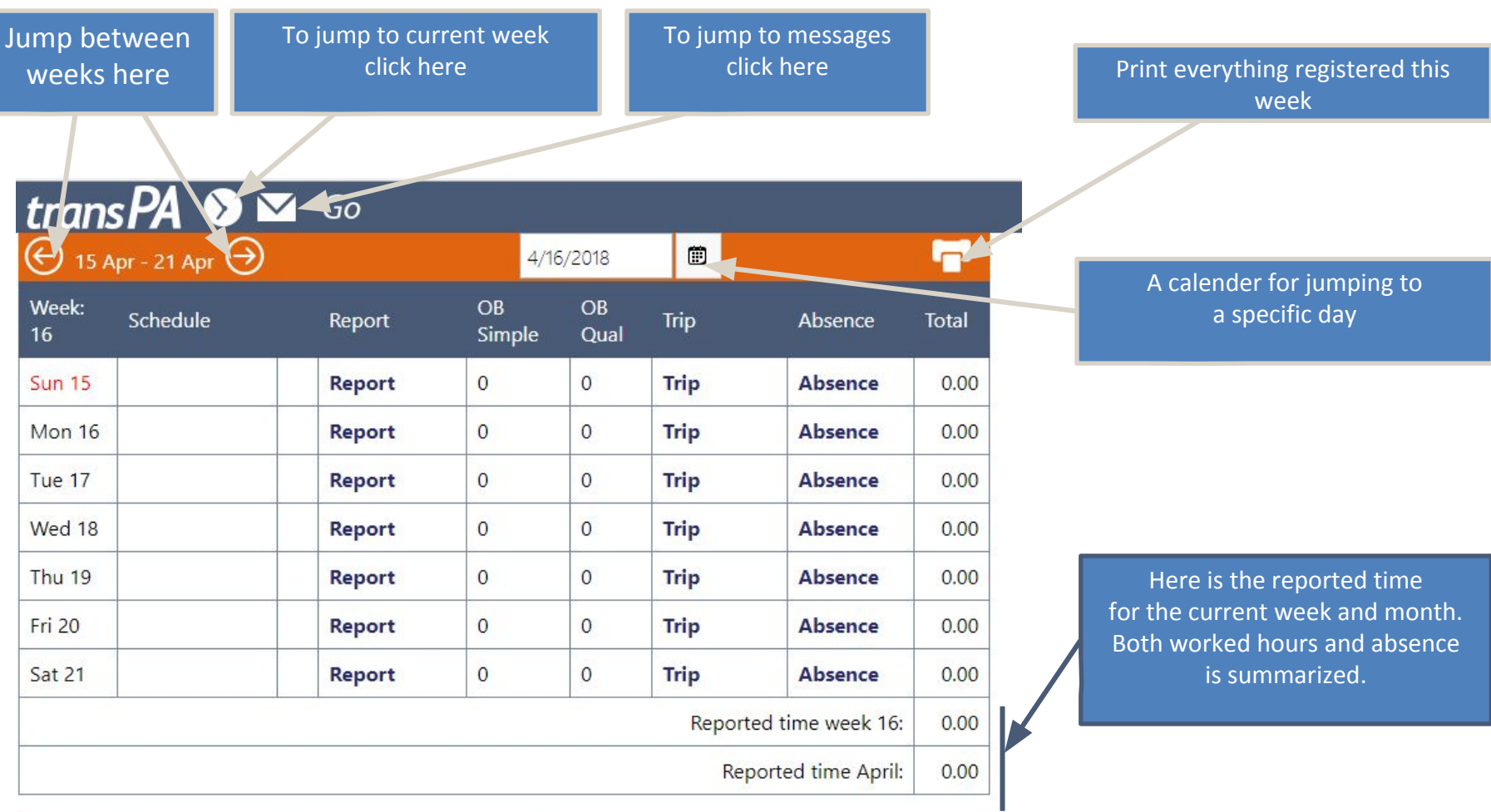

Overtime Comp balance Flex balance Work reduction  $\overline{0}$  $\boldsymbol{0}$  $\overline{0}$  $\overline{0}$ 

Depending on your settings, you can see your balance here

### Create timereport

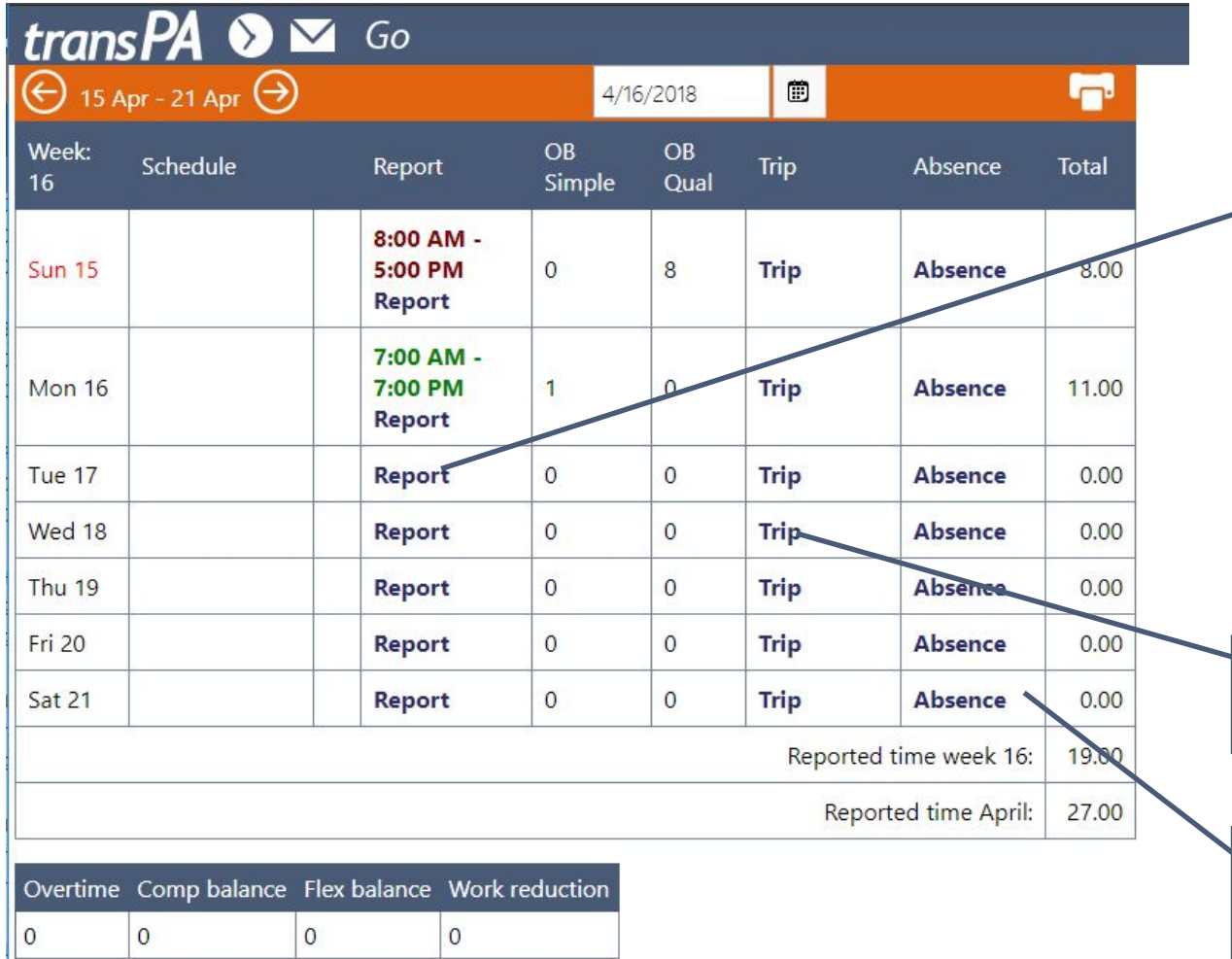

1. Register your timereport by clicking on *Report* for the day in question. Here you can write working hours, breaks, tasks, vehicle and notes to your supervisor. Red text means that your timereport has been confirmed by your supervisor and can not be changed. Green text means that you still can make changes.

2. *Trip* is used to register a trip eligible for allowance.

3. If you have been absent a day or part of a day, you can see and/or register that here.

# Report working hours

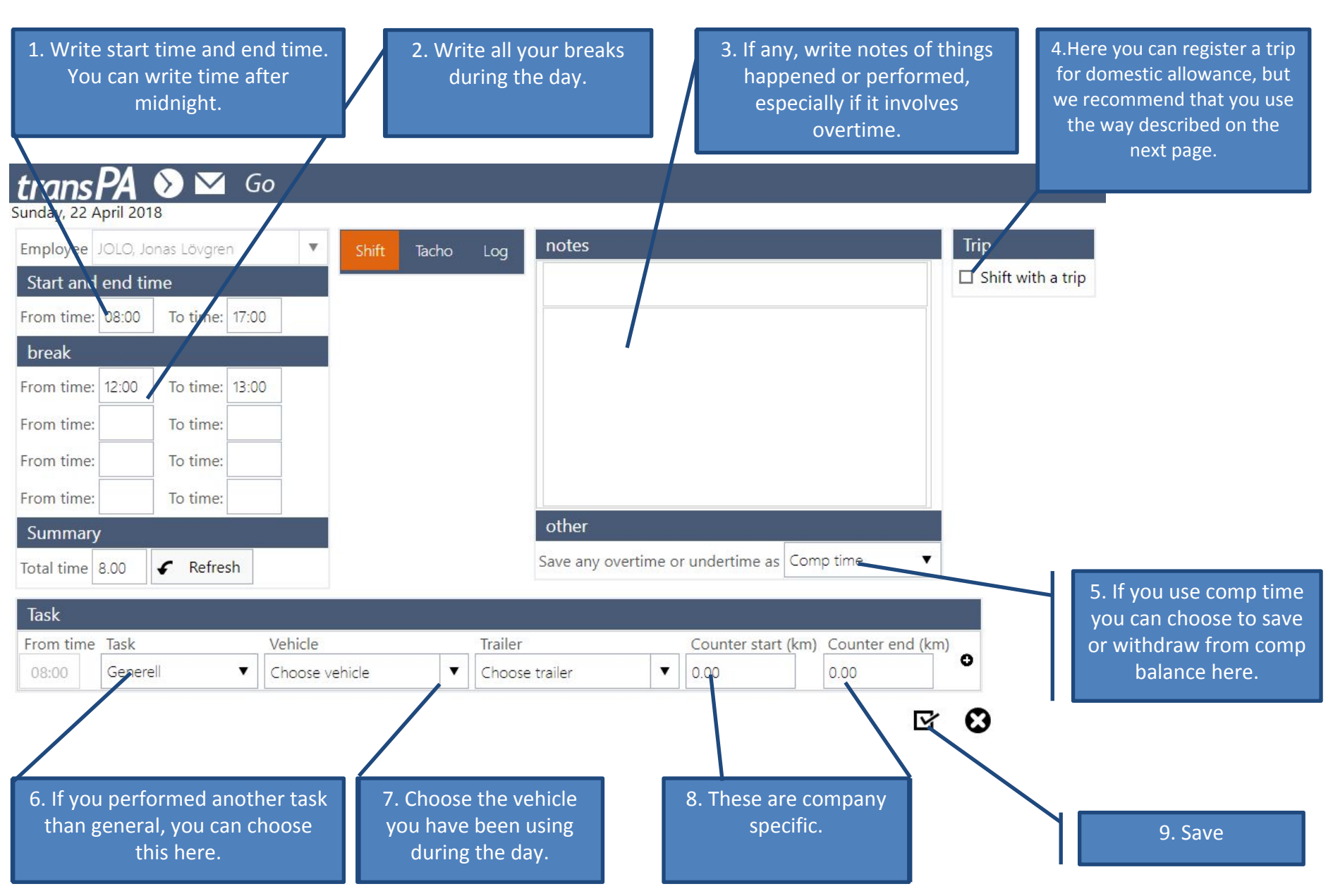

# Report a trip

#### eligible for allowance

It's

ion the

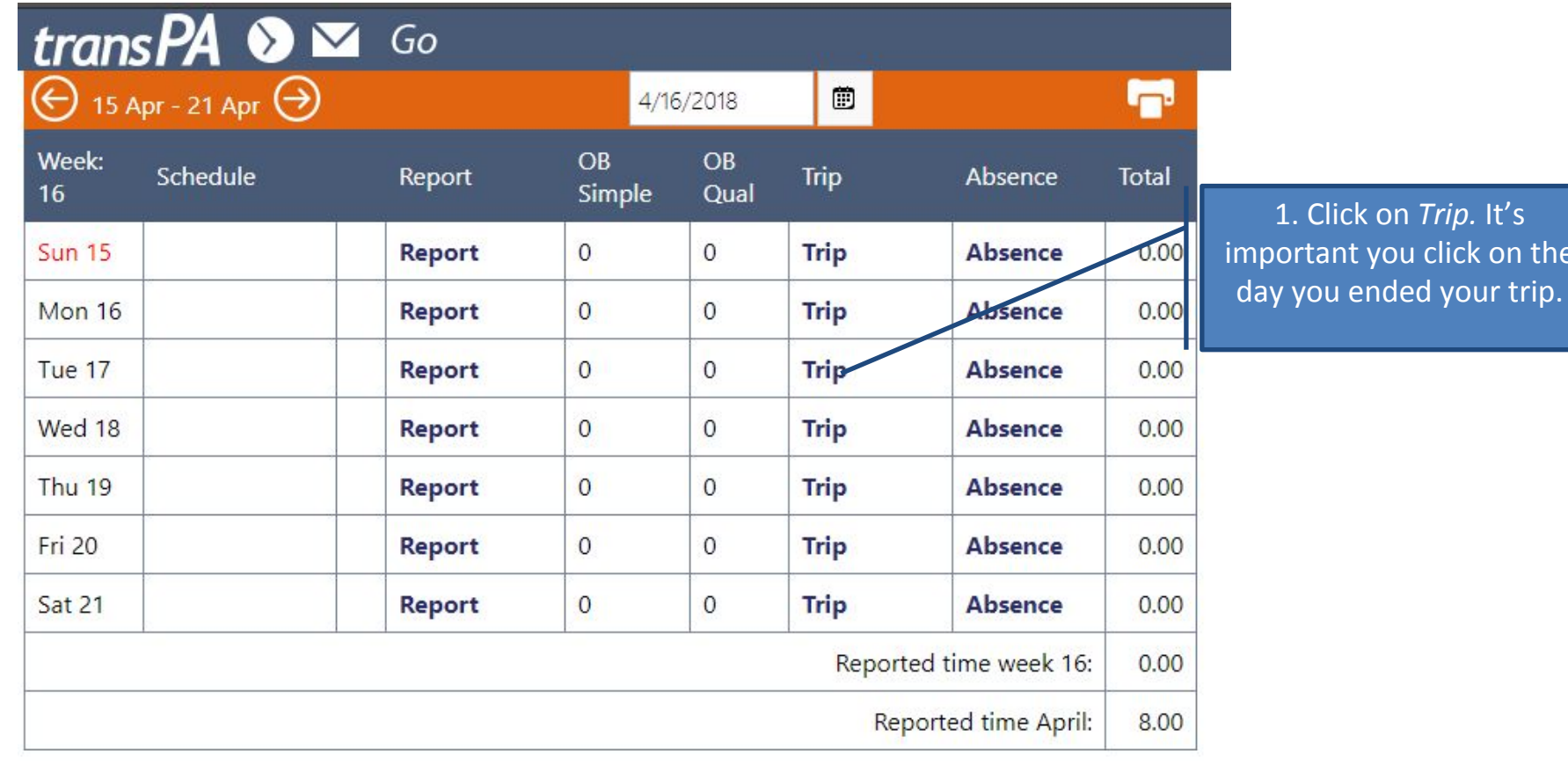

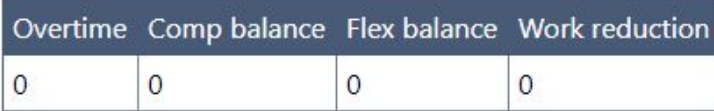

### Report a trip eligible for allowance

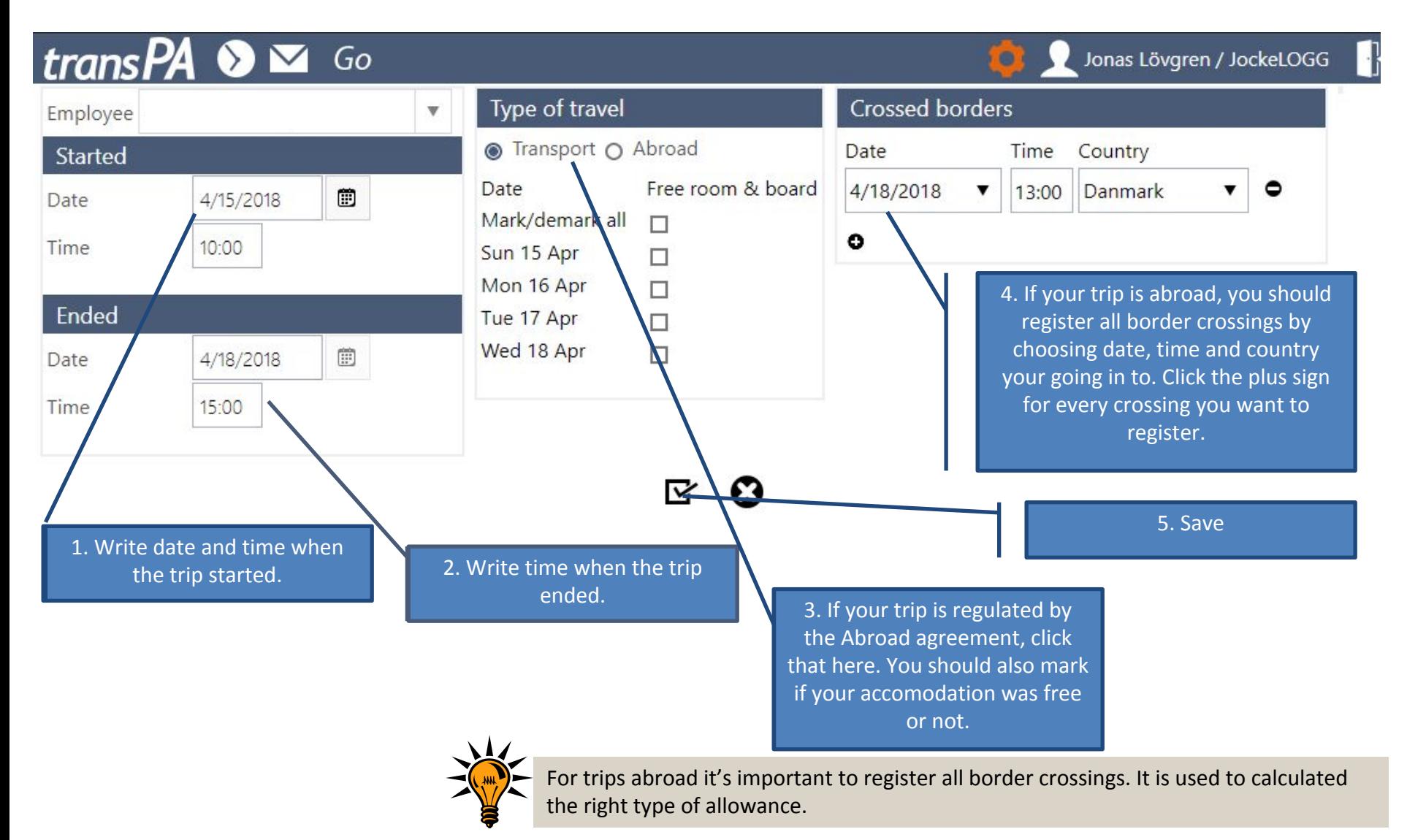

# Report absence

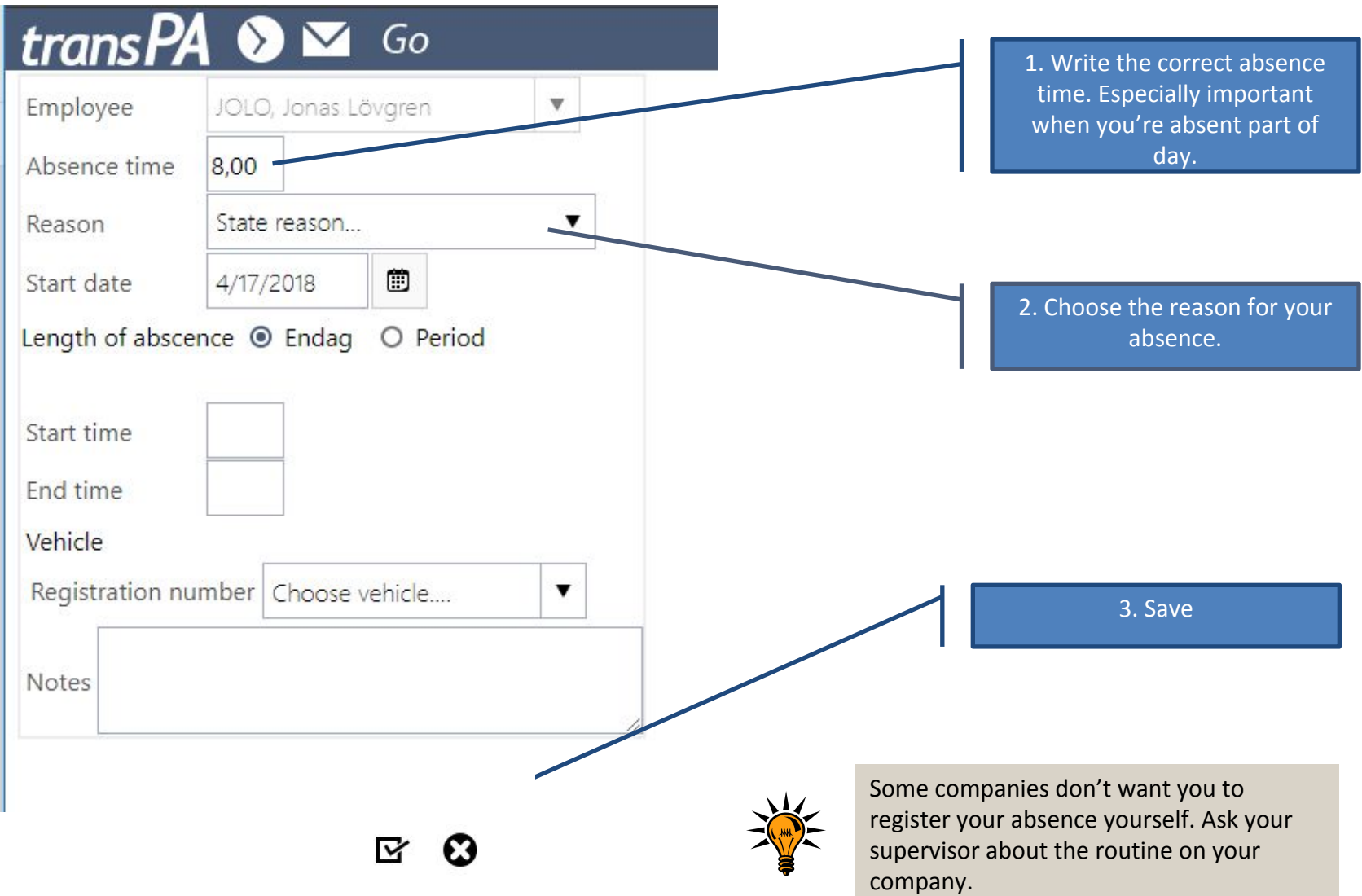

# Messages

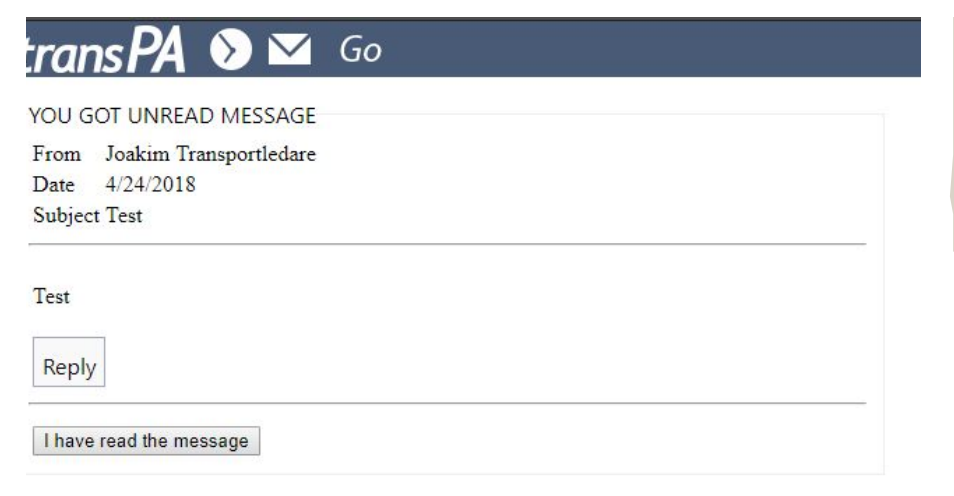

For instance, if your supervisor send you a message, you will see this next time you login. You can either send a read receipt or a reply. Read receipt is mandatory.

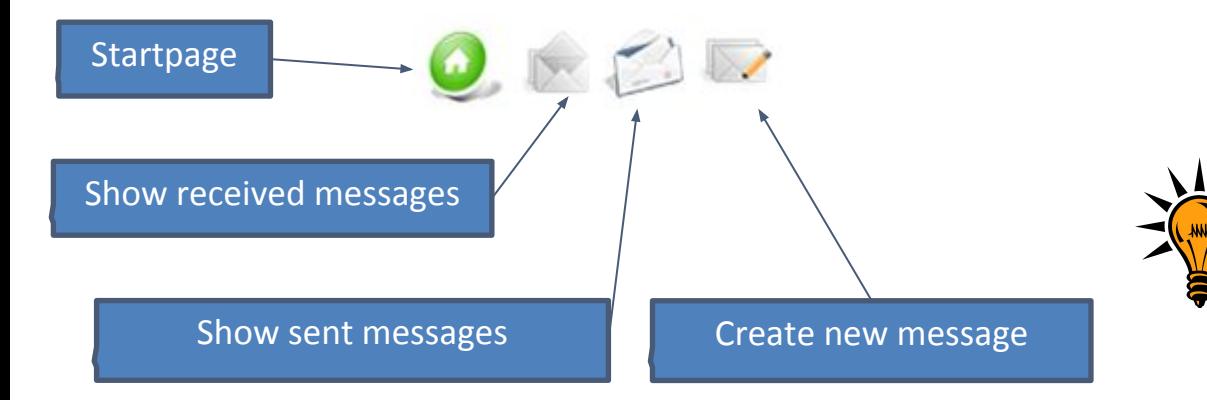

On the next page you can see how you write a new message. Some companies don't give the opportunity to write new messages, only reply to received messages.

### New message

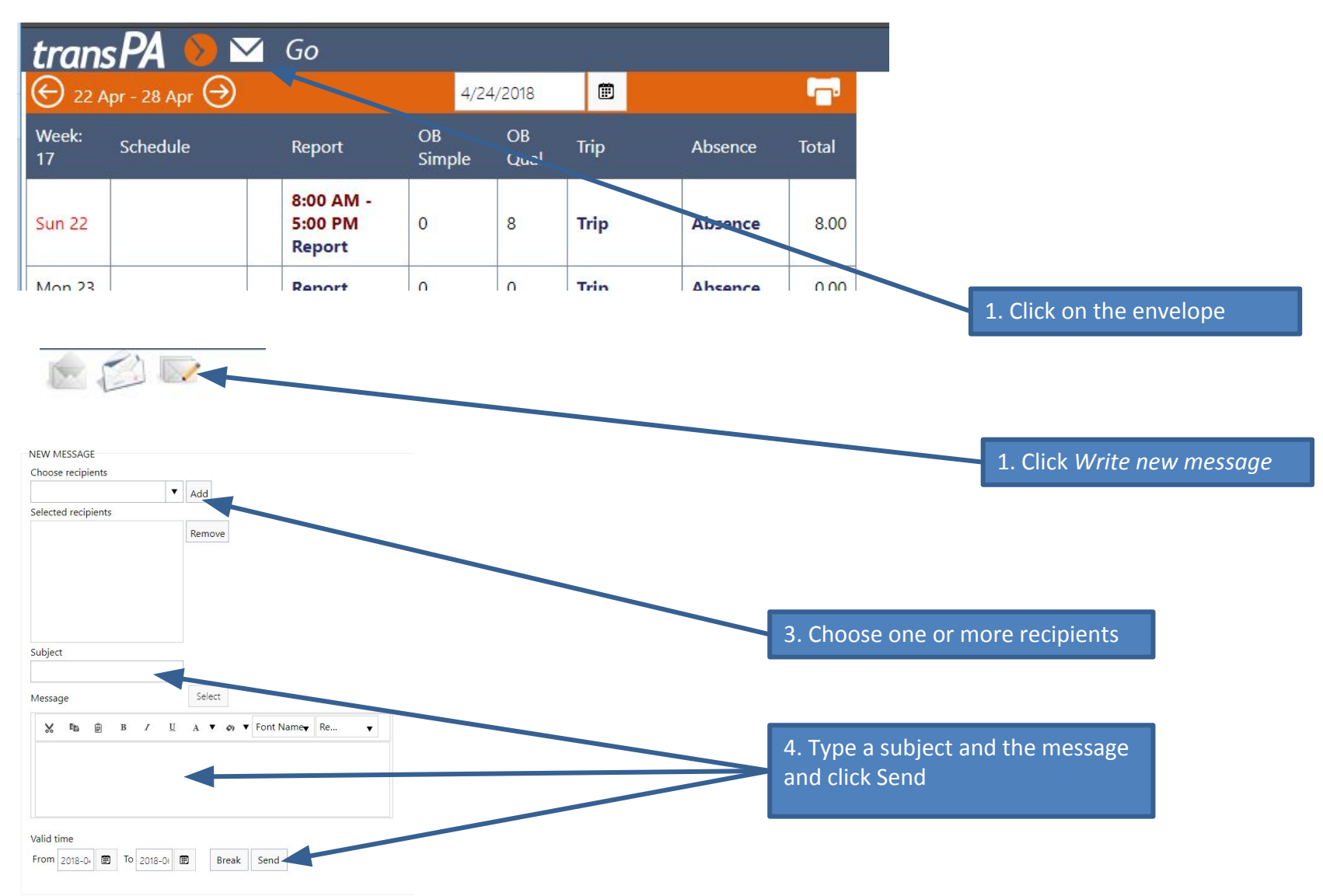

# Logging out

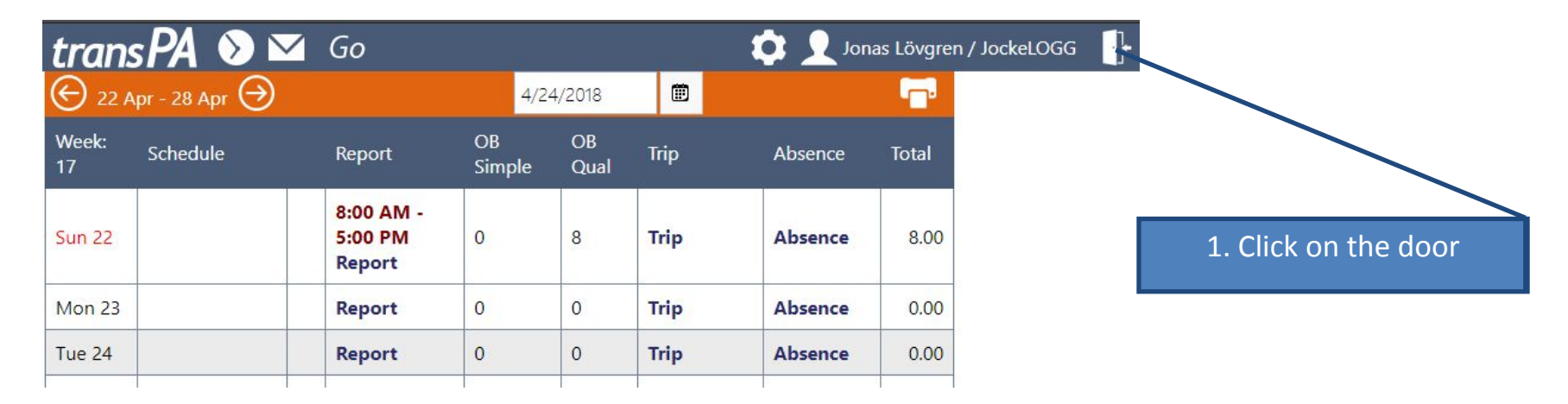

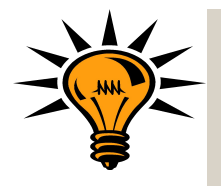

When you've logged out you can easily bookmark the webpage, and place it on your desktop or startscreen of your cellphone, tablet or computer.